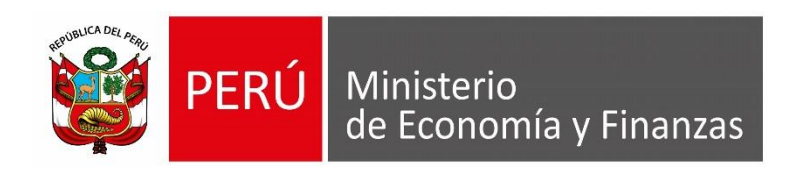

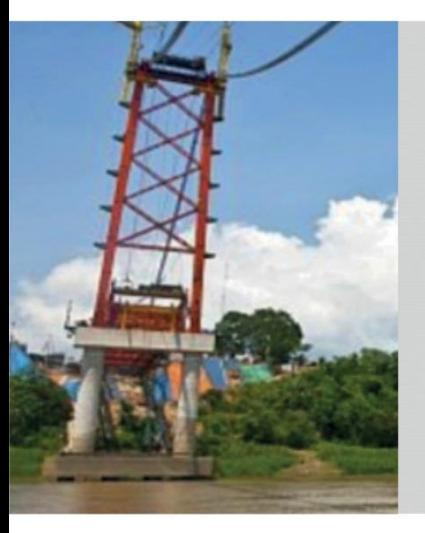

# **PERÚ**

# **SUB MÓDULO ALMACEN MODULO LOGISTICA**

**LUIS LUCANO LARA – AREA IMPLANTACIÓN Y CAPACITACIÓN – OGTI MEF**

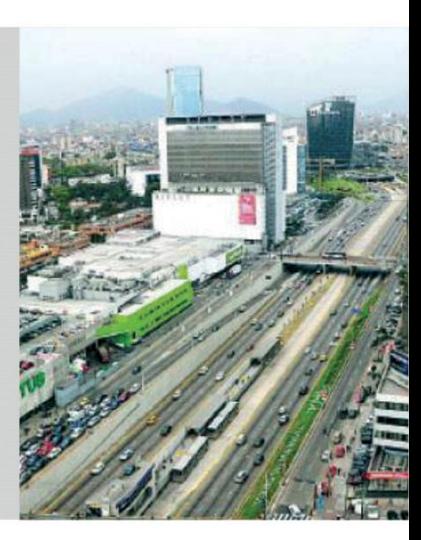

Para realizar el cierre de almacén del año 2017, debe cumplir con las siguientes condiciones:

- Realizar todas las entradas y salidas del almacén del año 2017, no tener ningún pendiente.
- El Periodo del Kardex debe ser: Año: 2017 Mes: Diciembre, para su verificación ingresar a Tablas – Parámetros – Parámetros Ejecutora

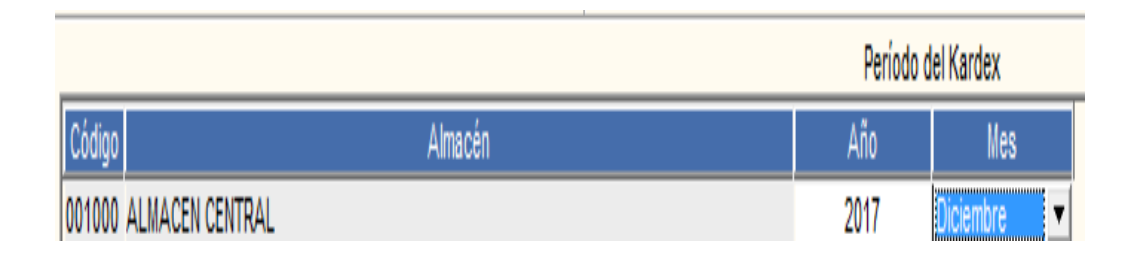

1. Ingresar a Almacenes - Proceso de Pre – Cierre Mensual, seleccionar Almacén, presionar el botón Cierre del Año.

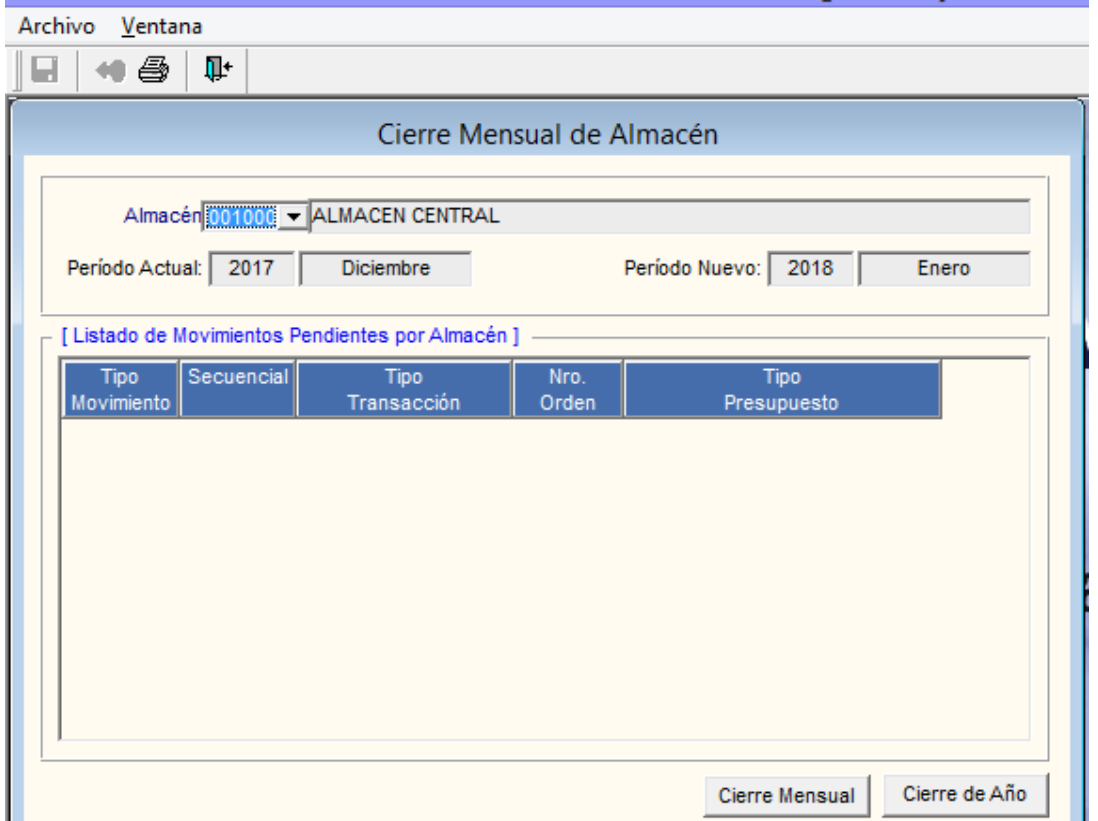

- Cierre del Año 2. Presionar el botón de grabar. Cierre del Año 2017 - Aperturado  $\blacksquare$ Mensaje al Usuario 3. Dar **Si** al Mensaje al Usuario. Ya no podrá realizar ningún cambio, Esta seguro de cerrar el año 2017 de almacén? Sí No Mensaje al Usuario 4. Aceptar el mensaje al usuario. Existen familias, clasificador, cuenta que no existen en el siguiente año. Aceptar Mensaje al Usuario
- 5. Dar **Si** al mensaje al usuario.

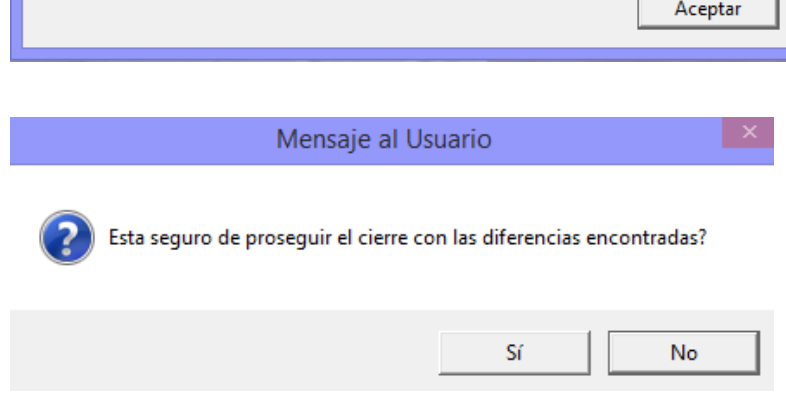

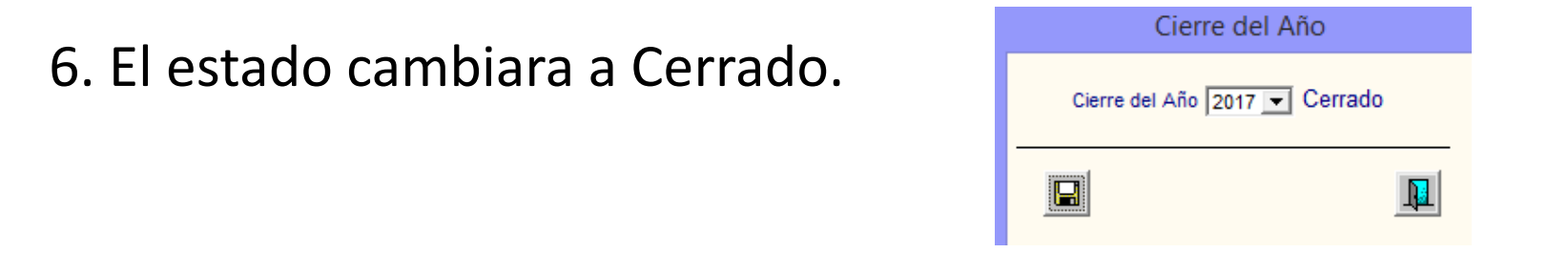

7. Ingresar a Tablas – Parámetros – Parámetros Ejecutora en el opción Inventario Inicial de los Almacenes cambiar al Año: 2018 Mes: Enero.

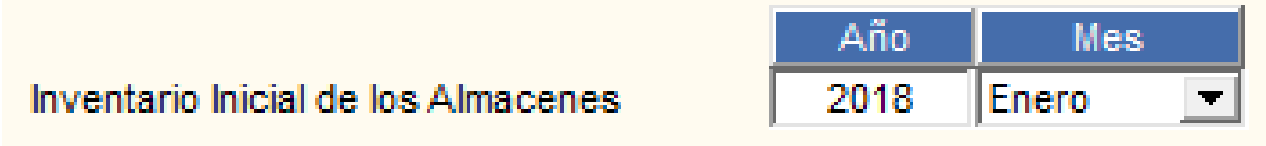

8. Ingresar a **Tablas – Parámetros – Parámetros Ejecutora** en el opción Periodo del Kardex cambiar al **Año: 2018 Mes: Enero**.

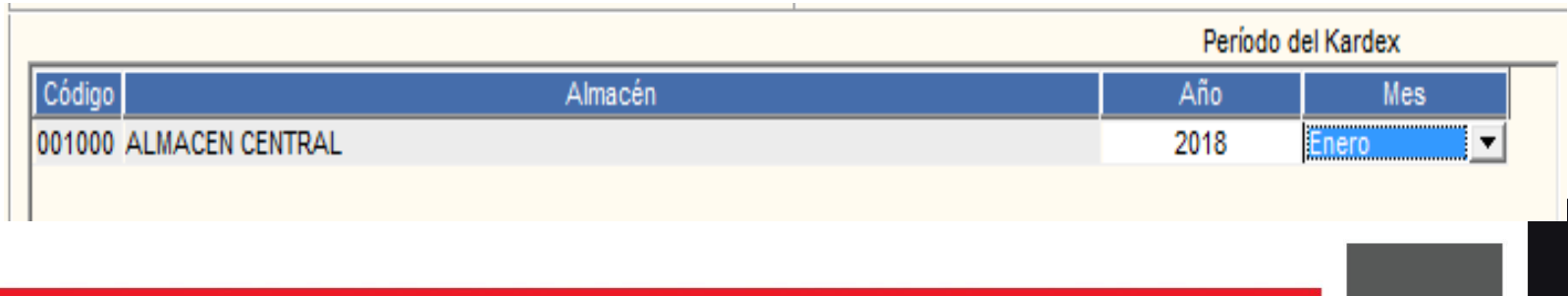

9. Ingresar a Almacenes - Inventario Inicial de Almacén, seleccionar Almacén, presionar el botón Traer Kardex.

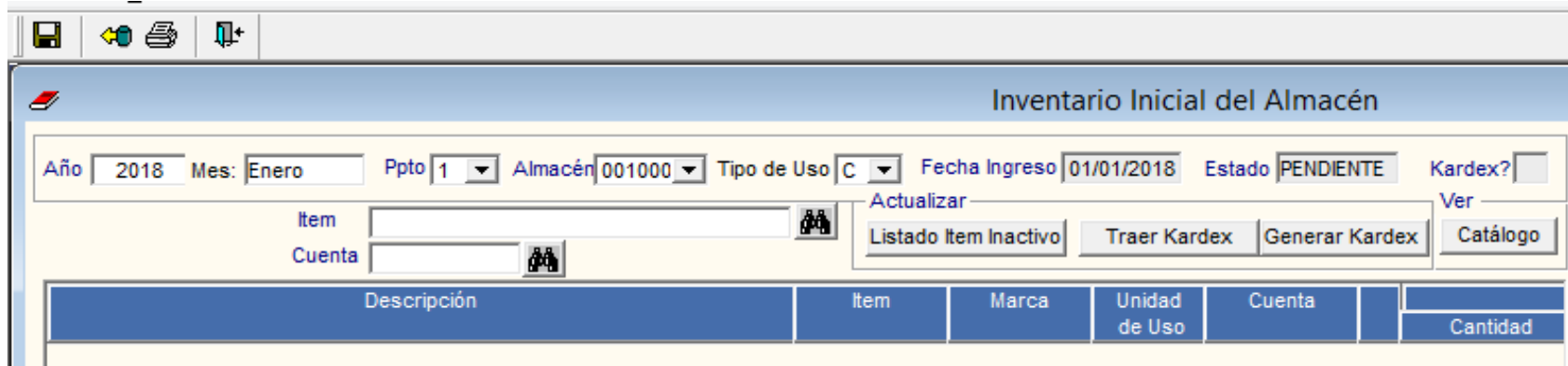

10. Dar Si al mensaje al usuario.

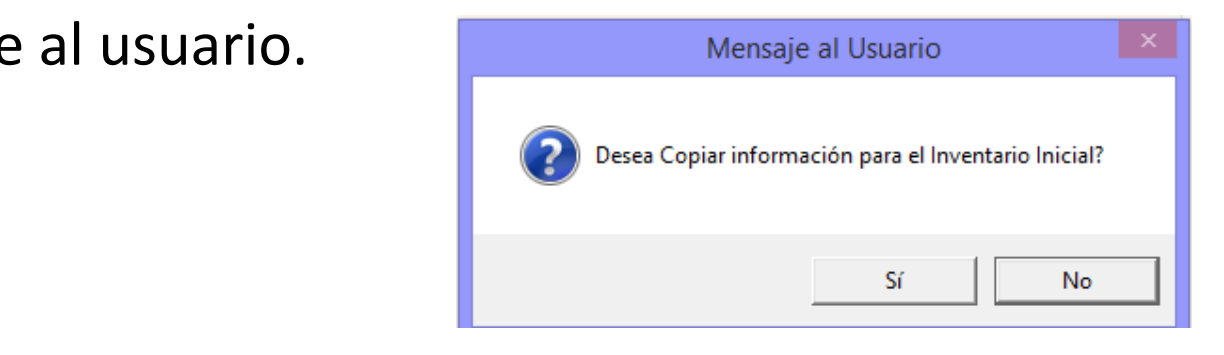

11. Aceptar el mensaje al usuario.

12. Dar Si al mensaje al usuario..

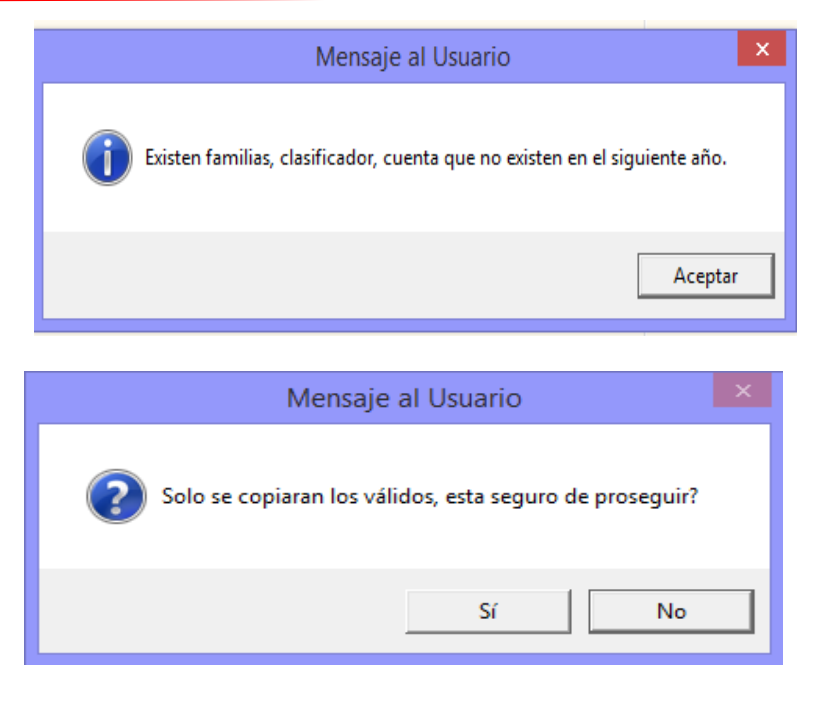

**Directiva Nº 001-2015/SBN Resolution (Providing** 13. Dar Si al mensaje al usuario. (Previamente verificar el Método de valuación de inventario es el correcto).

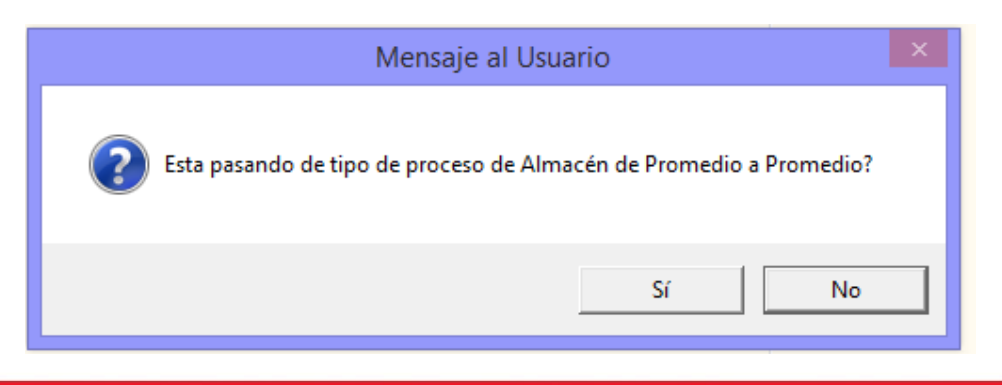

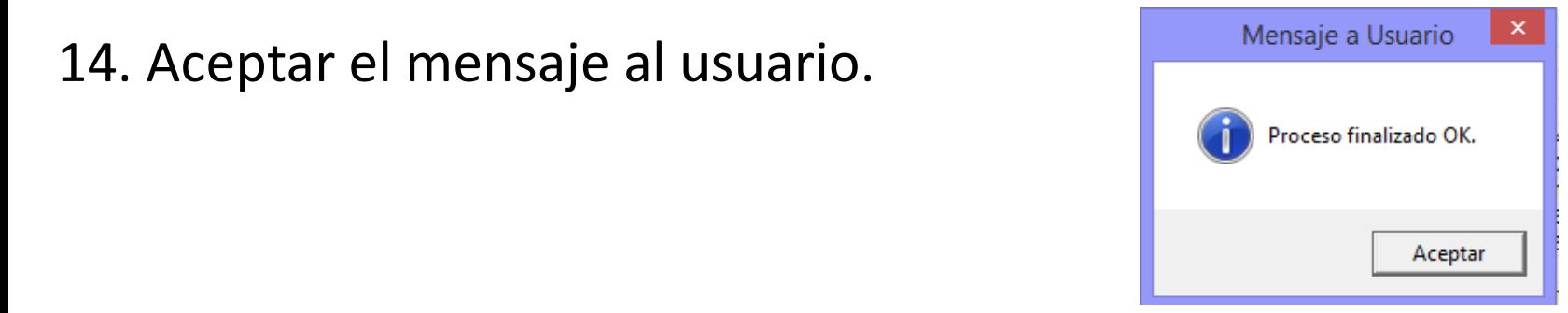

15. Se visualizara la carga del Inventario Inicial 2018, luego presionar el botón Listado Ítem Inactivo.

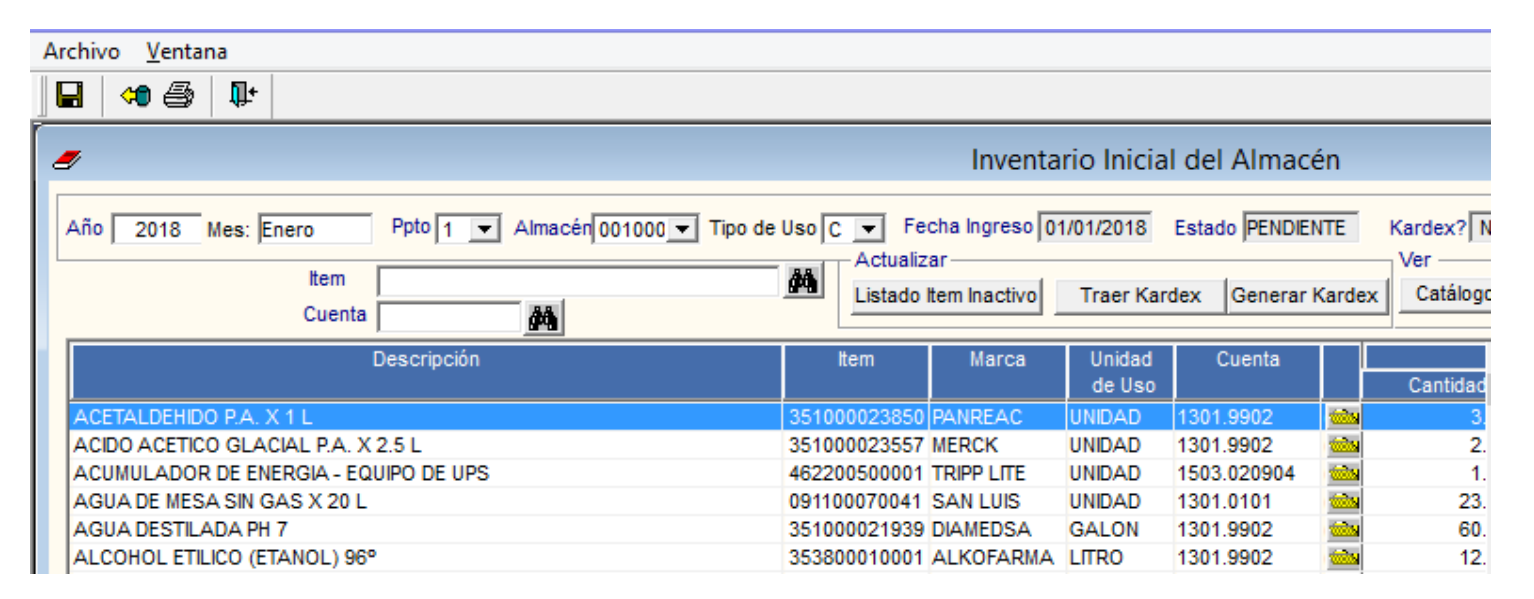

El reporte de Listado Ítem Inactivo se visualizara ítems que no pasaron al Inventario Inicial 2018 por dos situaciones:

- Ítems Inactivos : Estos ítems deben ser reemplazado por su equivalente que se encuentra en la opción en el catálogo SIGA MEF
- Ítems con Cuenta Inactiva: Estos ítems que tiene una cuenta inactiva, debe ser reemplazada por una cuenta activa.

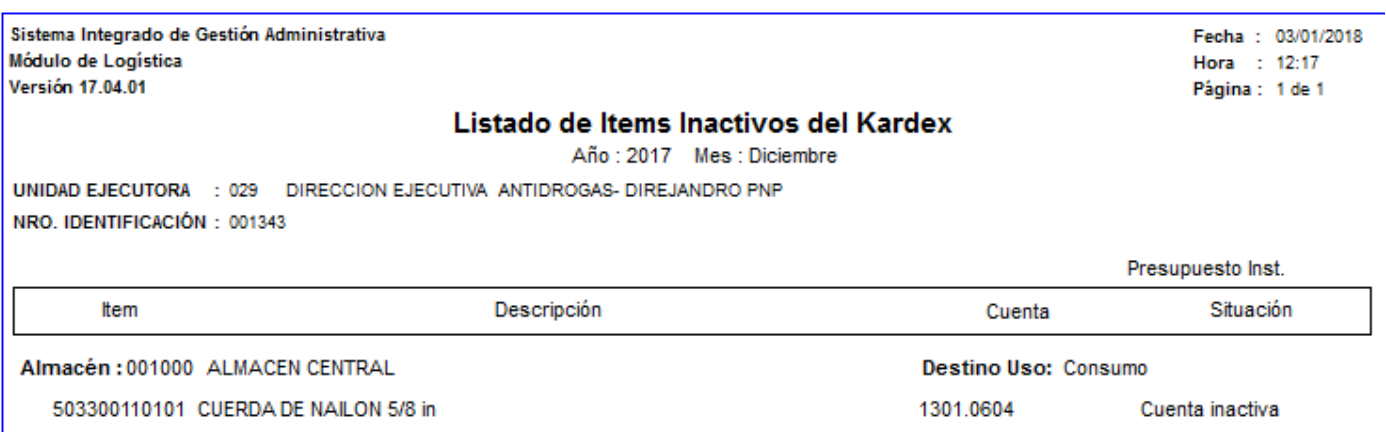

#### 17. Finalmente presionar el botón Generar Kardex.

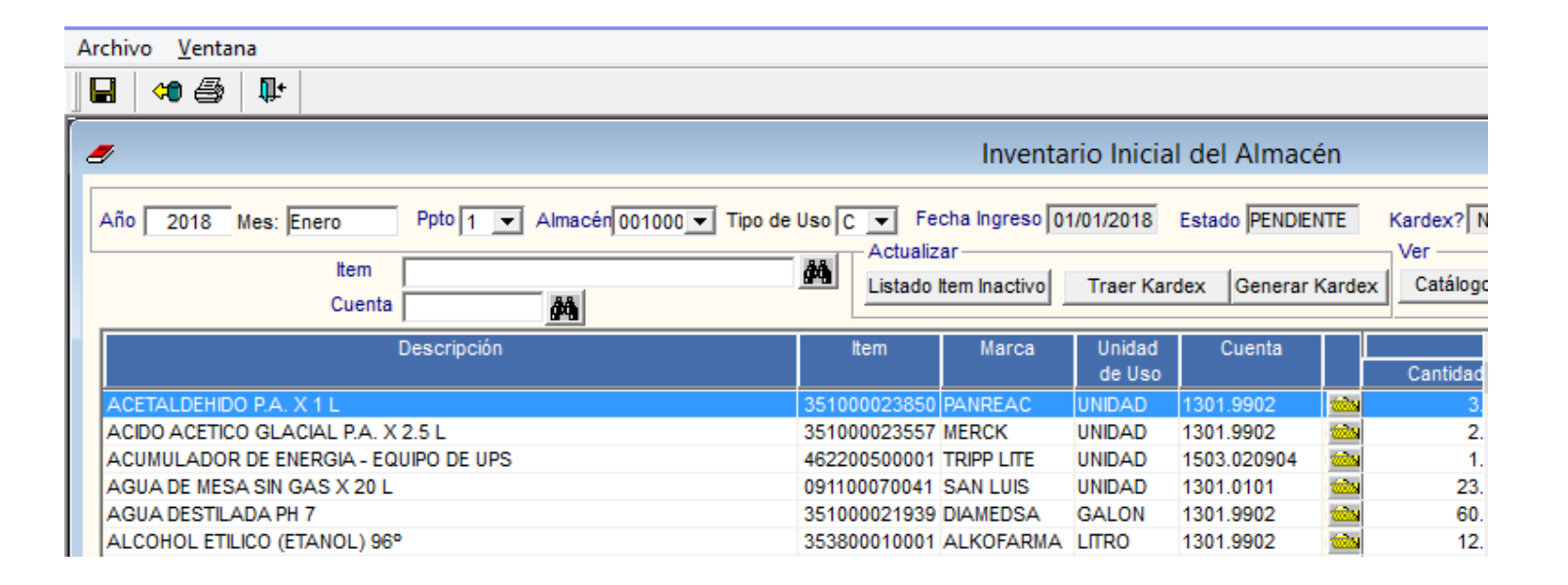

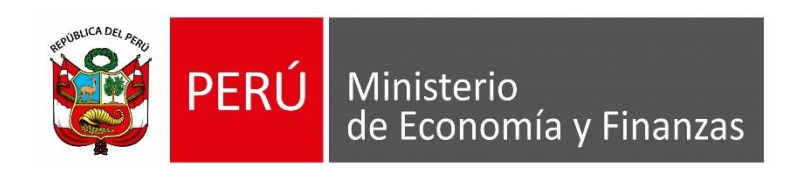

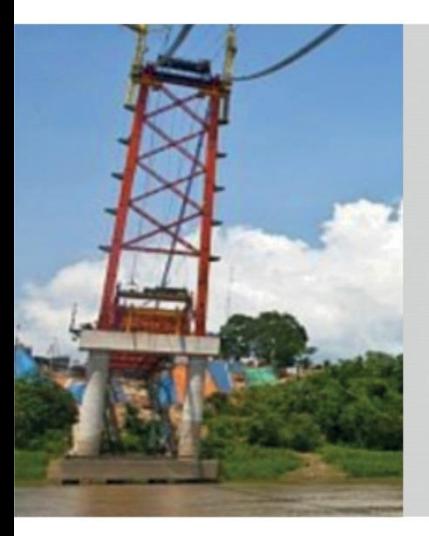

# **SISTEMA INTEGRADO DE GESTIÓN ADMINISTRATIVA**

**Marzo 2018**

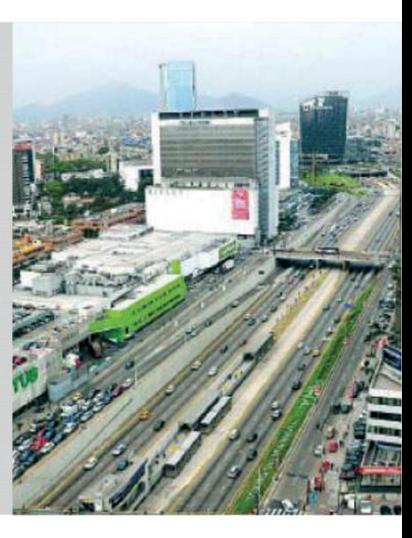